# Uputstvo za pripremu

maj 2009

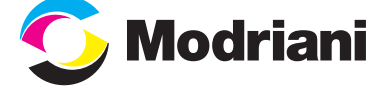

# Osnovna uputstva

#### **1. PDF verzija**

Naš zahtev je PDF 1.3 - Acrobat 4.

#### **2. Dimenzija PDF dokumenta**

Dimenzija PDF dokumenta (Acrobat: File-Document Properties-Page Size) treba da odgovara dimenziji zahtevanog finalnog proizvoda plus što je uvećana sa svake strane po 4mm (eng. bleed). Primera radi, ukoliko je finalni proizvod dimenzija 210x297mm (A4), dimenzija PDF dokumenta koji nam šaljete je 218x305mm.

Svi obojeni objekti kao i slike, koji dodiruju liniju sečenja treba da se prostiru do ivica dokumenta uvećanog sa svake strane za 4mm. Tada kažemo da je objekat prepušten. *(videti ilustraciju dole)*.

#### **3. Pojedinačne strane (individual pages, separate pages)**

Naš zahtev su pojedinačne strane. Ukoliko časopis sadrži 64 stranice, potrebno nam je dostaviti 64 PDF dokumenta. Dve spojene strane (npr. str. 2 i 3) kao i montirane PDF dokumente ne prihvatamo.

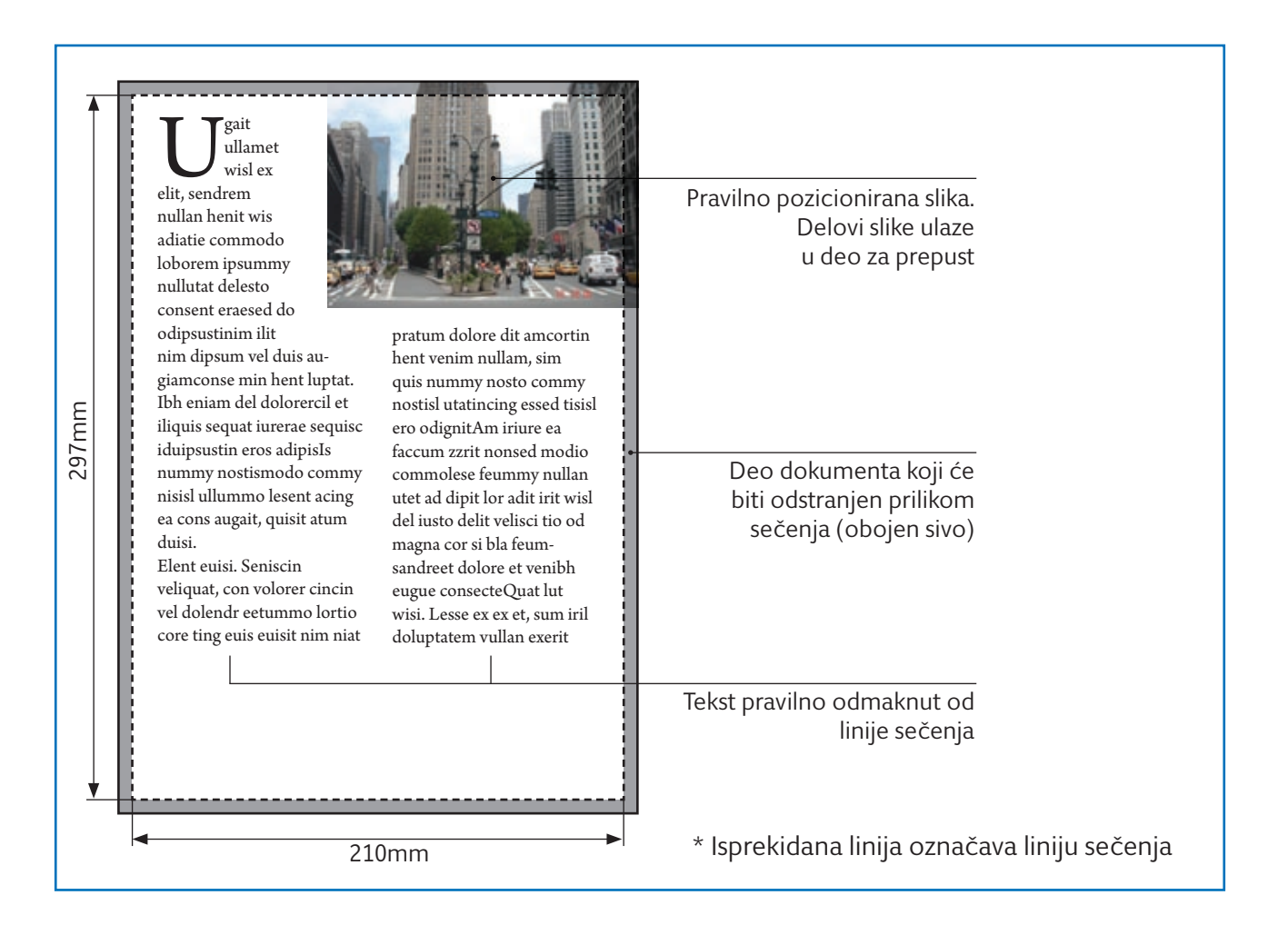

#### **4. Pravilno pozicioniranje teksta**

Tekst kao i drugi vitalni elementi (logo, reklame koje ne ulaze u deo za obrez) poželjno je da budu udaljeni od linije sečenja najmanje 3mm. Kod proizvoda koji se povezuju lepkom, tekst i drugi elementi poželjno je da budu odmaknuti najmanje 8mm od spoja dve strane koje se gledaju.

#### **5. Definicija "Trim box-a"**

PDF dokumenti koji nemaju prepust sa unutrašnje strane moraju da imaju definisan "trim box".

Da bi "trim box" bio vidljiv potrebno je da prilagodite Acrobat (Edit-Preferences-Page Display-Display art, trim, bleed boxes). Proverite u Acrobatu da li je "trim box" vidljiv i pravilno pozicioniran - na neparnim stranama uz levu ivicu dokumenta a na parnim uz desnu ivicu dokumenta.

#### **6. Naziv dokumenta i paginacija**

Prilikom davanja naziva PDF dokumentima, rukovodite se principom: naziv časopisa (skraćeno), broj izdanja i broj stranice. Npr. MK174\_01, MK174\_02, MK174\_03...

Korice označiti sa K1, K2, K3, K4.

Poželjno je da svaka strana u pripremi ima broj strane dobijen korišćenjem automatske paginacije u programima za pripremu.

#### **7. Štamparske oznake (trim, bleed, registration marks, color bars, page information)**

Paseri, cajtne, klinovi i druge oznake ne treba da budu prisutni u PDF-u.

#### **8. Fontovi**

PDF mora u sebi da sadrži priključene (embedded) fontove. Preporuka je korišćenje Open Type i Type 1 fontova. Ukoliko font koji koristite ne poseduje "bold" ili "italic" verziju nemojte koristi dugmad (B ili I) za simulaciju ovakvog izgleda fonta (QuarkXPress). Zamenite font onim koji ima "bold" i/ili "italic" verziju. Ukoliko font korišćen u pripremi pravi problem slobodno ga prevedite u krive.

#### **9. Slike**

Slike koje se nalaze u PDF-u moraju biti u CMYK skali. Idealno bi bilo da slike imaju rezoluciju od 225-300 ppi.

#### **10. Boja**

Svi elementi koji čine sadržaj PDF-a (slike, tekst, objekti) moraju biti u CMYK skali. Posebne boje (spot, Pantone) nisu dozvoljene i morate ih pretvoriti u procesne.

#### **11. Velike površine prekrivene crnom bojom (rich black)**

Za velike površine prekrivene crnom bojom preporuka je korišćenje crne boje koja se sastoji iz sve četiri osnovne boje. Ukoliko koristite čistu crnu boju (K 100%) površina će delovati bledo - isprano. Preporuka je cyan (C) 40%, magenta (M) 30%, yellow (Y) 30% i black (K) 100%. Osim za velike površine ovu kombinaciju možete koristiti i za naslove na stranama gde se koriste slova velike dimenzije. Tekst male veličine ne sme biti obojen crnom iz četiri boje.

#### **12. Preštampavanje boja (Overprint)**

Tekst koji je u čistoj crnoj boji (K 100%) treba podesiti da se preštampava. Ovim se sprečava da crni tekst "buši" kolornu podlogu na kojoj se nalazi.

Preštampavanje drugih boja nije dozvoljeno, drugim rečima biće ignorisano od strane RIP-a.

Negativni aspekti preštampavanja crne i drugih boja mogu se videti na sledećoj stranici.

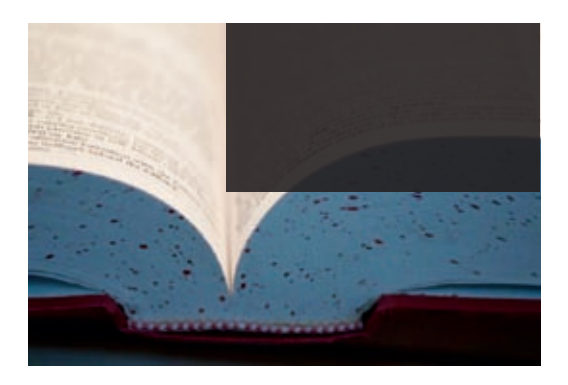

*Crna površina obojena je čistom crnom bojom (K 100%) koja će biti preštampana bilo od strane programa u kome radite pripremu ili od strane RIP-a. Simuliran je izgled na štampi.*

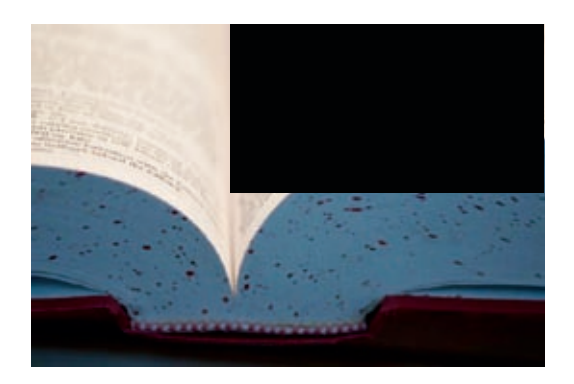

*Na ovoj slici problem je korigovan i crna je stavljena kao "rich black".*

#### Preštampavanje boje biće ignorisano od strane našeg RIP-a kao što je prikazano u primeru ispod:

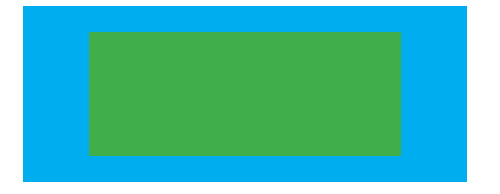

*Žuta boja je stavljena da se preštampava korišćenjem komande u InDesign-u (Window - Attributes - Overprint Fill.) Na primeru je simuliran izgled kao da je uključen Overprint Preview u Acrobat-u.*

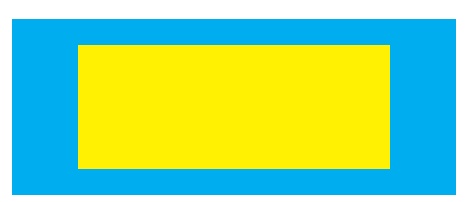

*Izgled objekata na štampi. "Overprint" je ignorisan.*

Preštampavanje "bele" boje (overprint white swatch) biće ignorisano od strane RIP-a. Ova greška se najčešće dešava kada npr. u Illustrator-u podesite crni tekst da se preštampava a onda mu promenite boju u belu. Ne koristite "overprint white" opciju u Illustrator-u.

#### **13. Preporučeni softverski paket**

Adobe Creative Suite CS3, CS2

#### **14. Prilagođavanje Acrobat-a**

a) Overprint uključivanje/isključivanje: Acrobat 5: View - Overprint Preview Acrobat 6: Advanced - Overprint Preview Acrobat 7: Advanced - Overprint Preview Acrobat 8: Advanced - Print Production

b) prikaz trim box-a:

Adobe Acrobat 6, 7 i 8 - Edit /Preferences/ Page Display/display trim/art/bleed

#### **15. Slanje pripreme**

Za slanje pripreme koristite FTP prema uputstvima naše službe podrške. Ukoliko nemate internet ili je on slabog protoka, onda nam pripremu možete dostaviti na CD-u ili DVD-u.

U cilju rasterećenja skladištenog prostora na serveru svi korisnici FTP-a bi trebalo da održavaju direktorijum koji im je namenjen, a to podrazumeva da pre slanja novih dokumenata izbrišu sadržaj direktorijuma od prethodnog izdanja.

Sva Vaša prethodna izdanja čuvamo u našoj digitalnoj arhivi.

# kreiranje PDF dokumenta

Kao što smo već naglasili, materijal isključivo prihvatamo u PDF formatu. PDF u sebi sadrži fontove, slike, ilustracije i drugo, i ako je napravljen pravilno predstavlja idealan način za slanje materijala namenjenog štampanju.

Da bi se kreirao kvalitetan PDF potrebno je imati odgovarajući program u kome se radi priprema i Acrobat Distiller (sastavni je deo Acrobat Professional-a).

Postoje dva načina kako možete napraviti PDF koji je spreman za štampanje:

**- PostScript** - u ovom slučaju prvo se kreira PostScript dokument koji se onda preko Acrobat Distiller-a pretvara u PDF. Ovo je preporučen način za sve aplikacije iz kojih se kreira PDF.

**- Direktno eksportovanje** u PDF. Preporučena aplikacija za ovaj vid kreiranja PDF-a je InDesign.

### PostScript metod - InDesign CS2, CS3

Pre nego što prikažemo ovaj metod kreiranja PDF-a neophodno je naglasiti da je dobro postavljen dokument za pripremu osnov svega.

Za primer daćemo postupak u InDesign-u. Kreiranje novog dokumenta u InDesign-u ide preko komande File - New Document. Pojaviće se prozor kao na slici ispod:

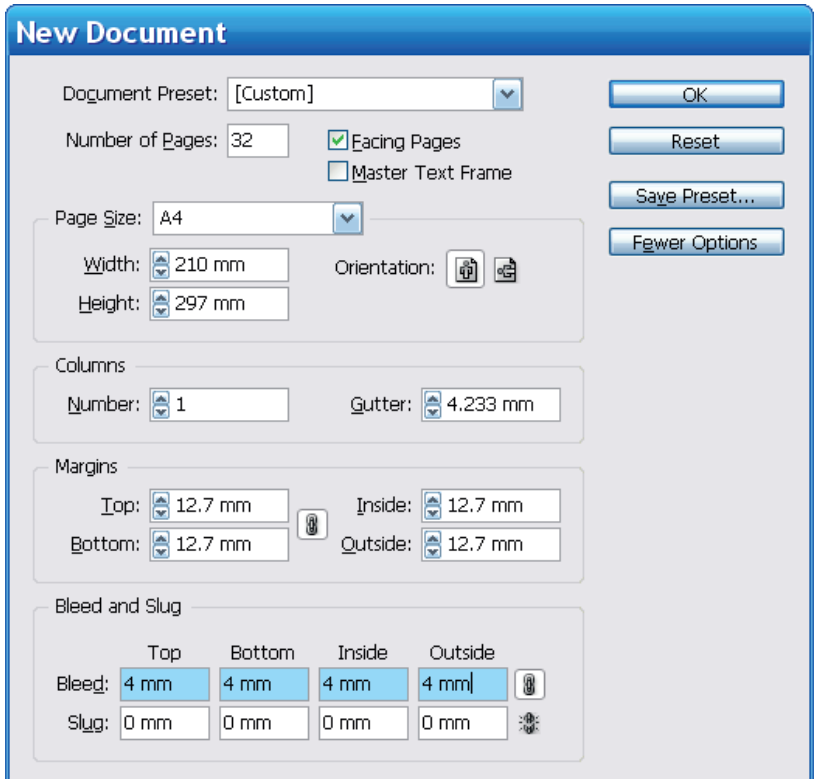

Na slici se vidi da se kreira dokument koji će imati 32 strane A4 formata i da se strane međusobno gledaju (facing). Ono što je ovde važno da se prikaže je deo za prepust (bleed) gde je ostavljeno sa svake strane po 4mm.

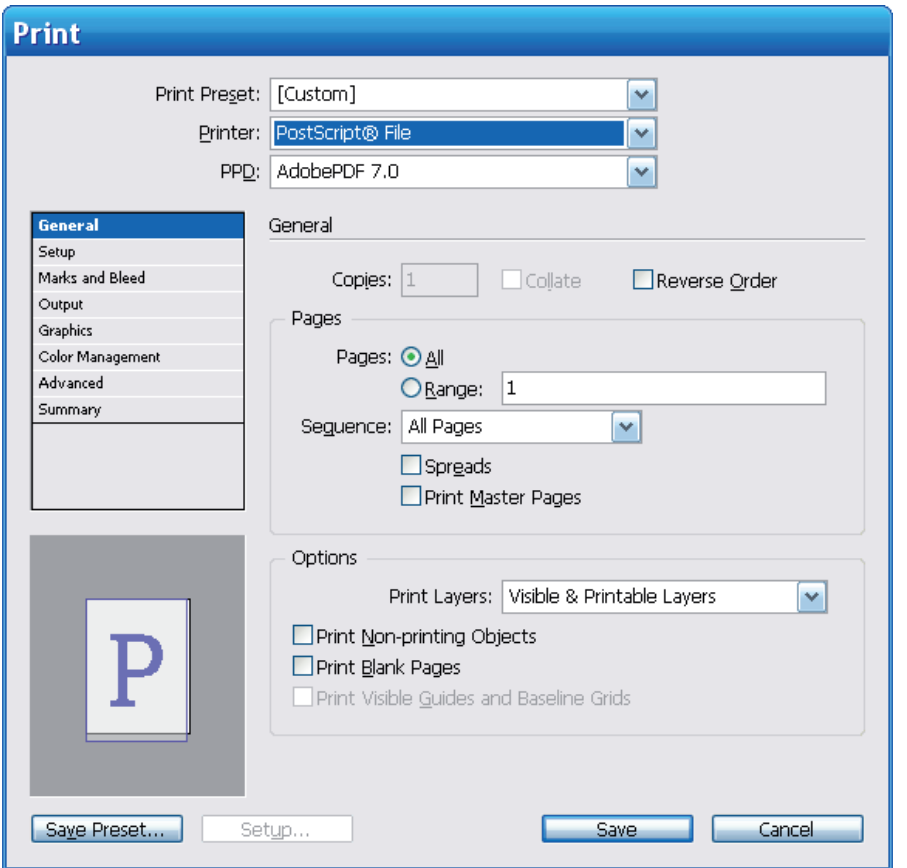

#### Za kreiranje PostScript dokumenta izaberite u InDesign-u, File - Print i za "Printer" izaberite PostScript File.

U "General" delu treba podesiti parametre kao na slici.

Za PPD izaberite Adobe PDF 7, 8 ili 9 u zavisnosti koji Acrobat imate instaliran.

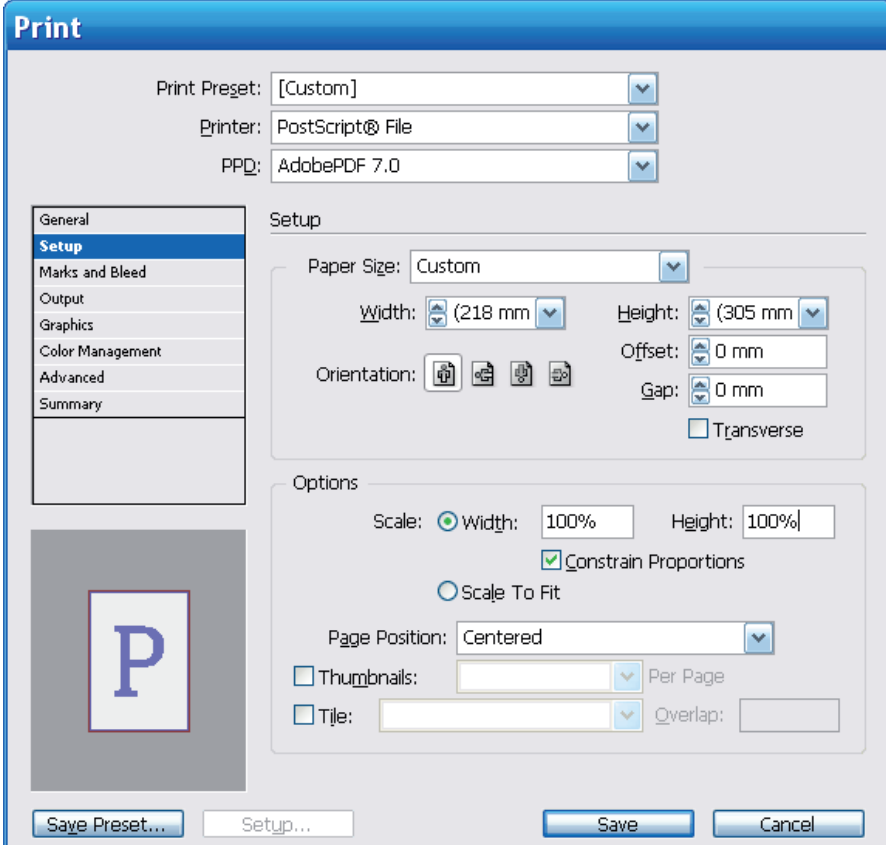

U "Setup" delu izaberite za "Paper Size" Custom. Širina i visina dokumenta biće podešeni po onome što je definisano prilikom postavke InDesign dokumenta.

Ukoliko vrednosti za širinu i visinu stranice nisu uvećane za po 4mm sa svake strane, one će postati podešavanjem "Marks and Bleed" dela. Za "Page Position" stavite "Centered".

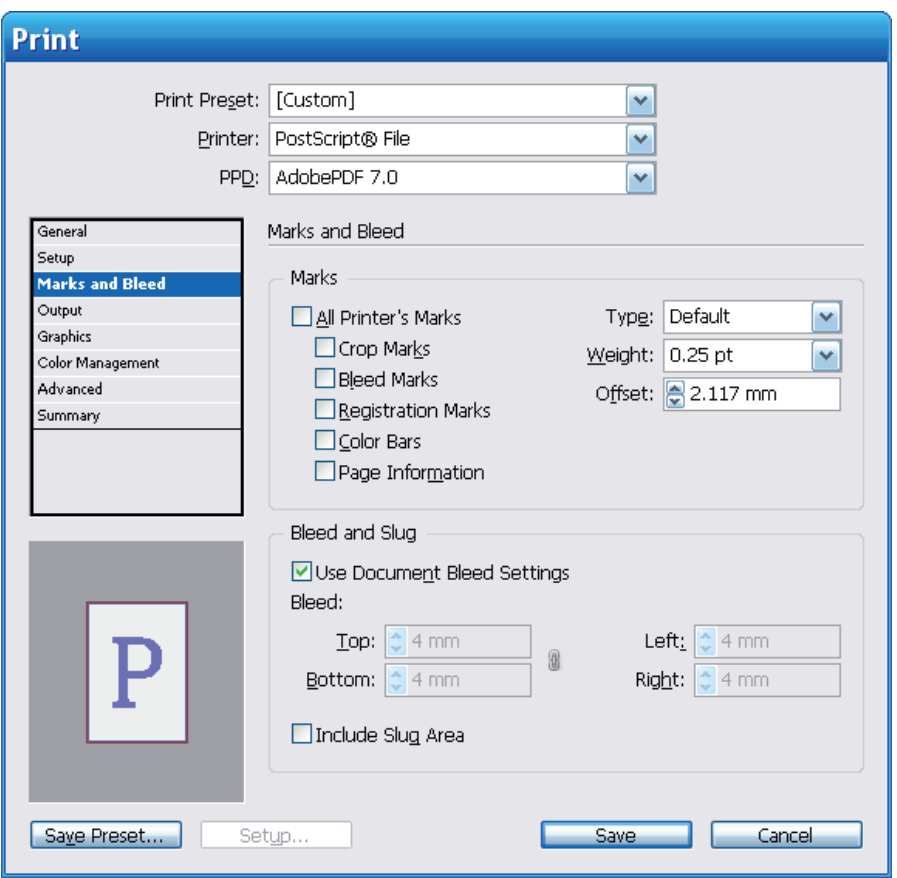

U "Marks and Bleeds" delu podesite parametre kao na slici.

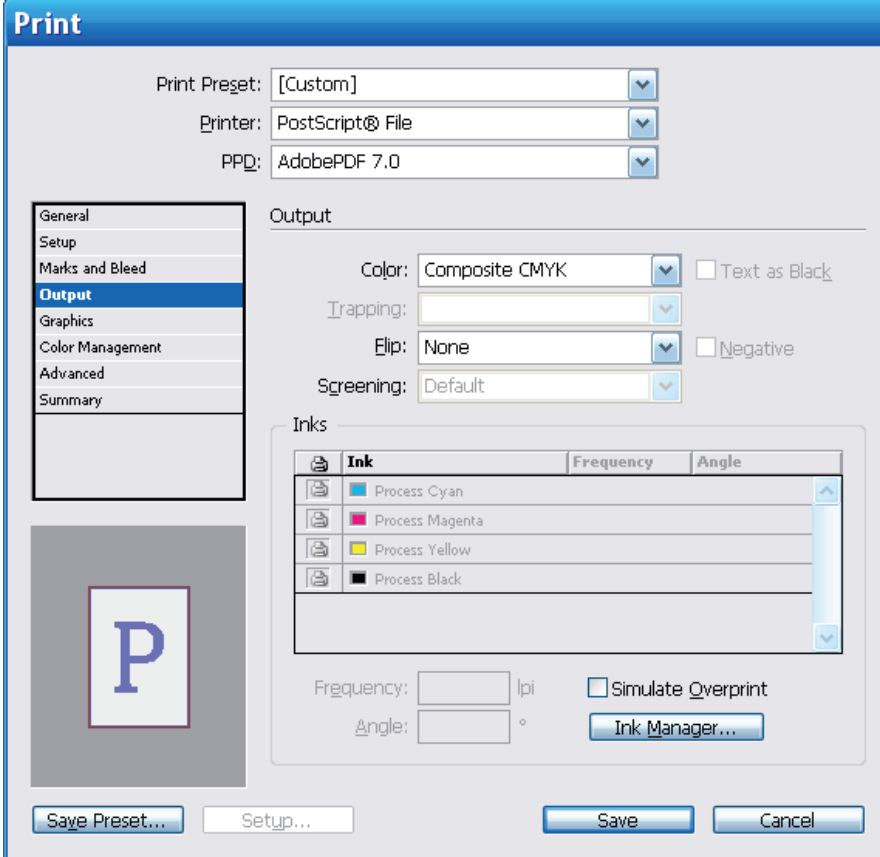

U "Output" delu podesite parametre kao na slici.

U ovom delu se nalazi i opcija "Ink Manager" gde možete proveriti da li je neka od posebnih boja korišćena. Ukoliko jeste, sve što treba da uradite je da štiklirate opciju "All Spots to Process" čime se posebne boje prevode u procesne.

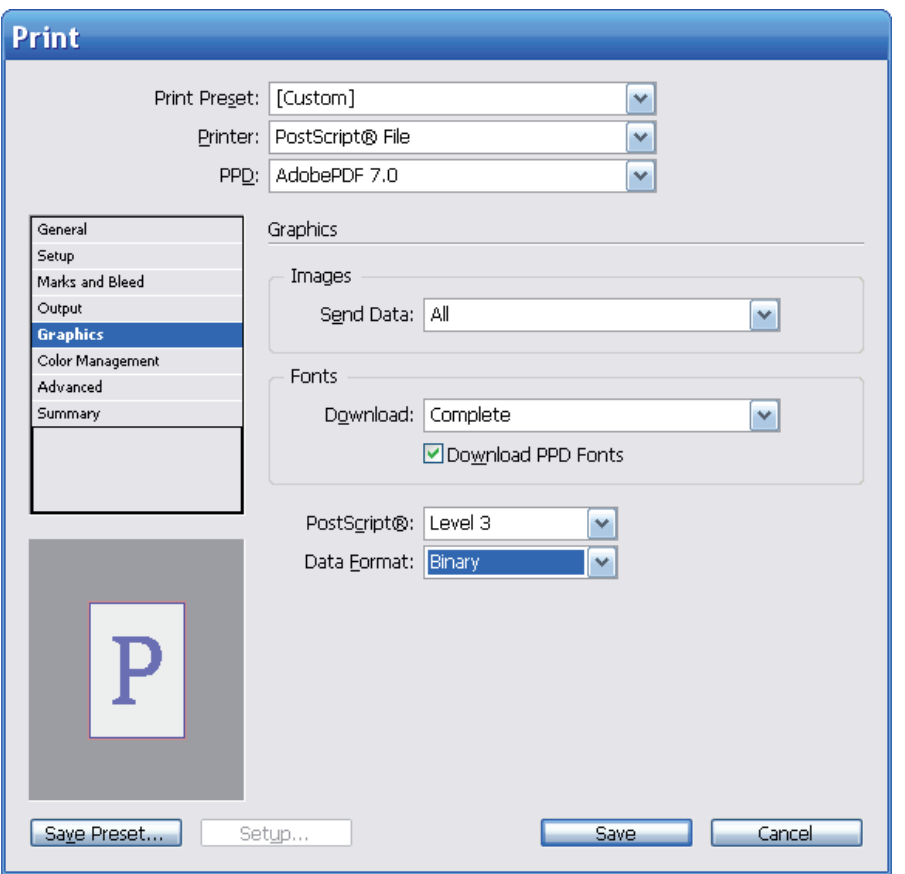

U "Graphics" delu podesite parametre kao na slici.

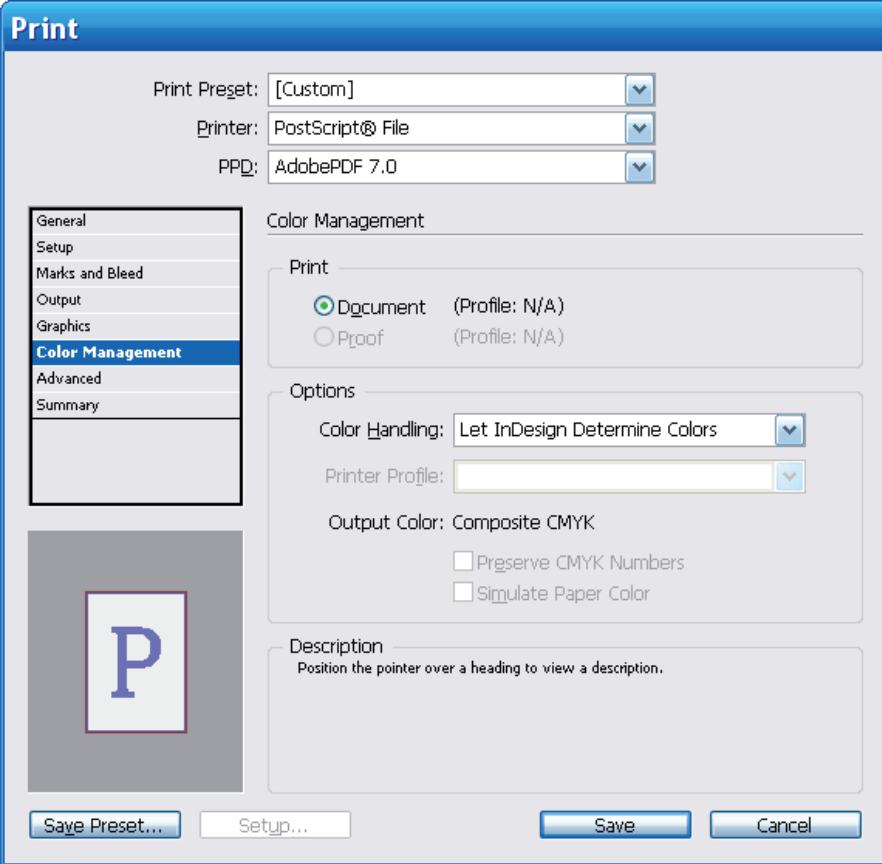

U "Color Management" delu podesite parametre kao na slici.

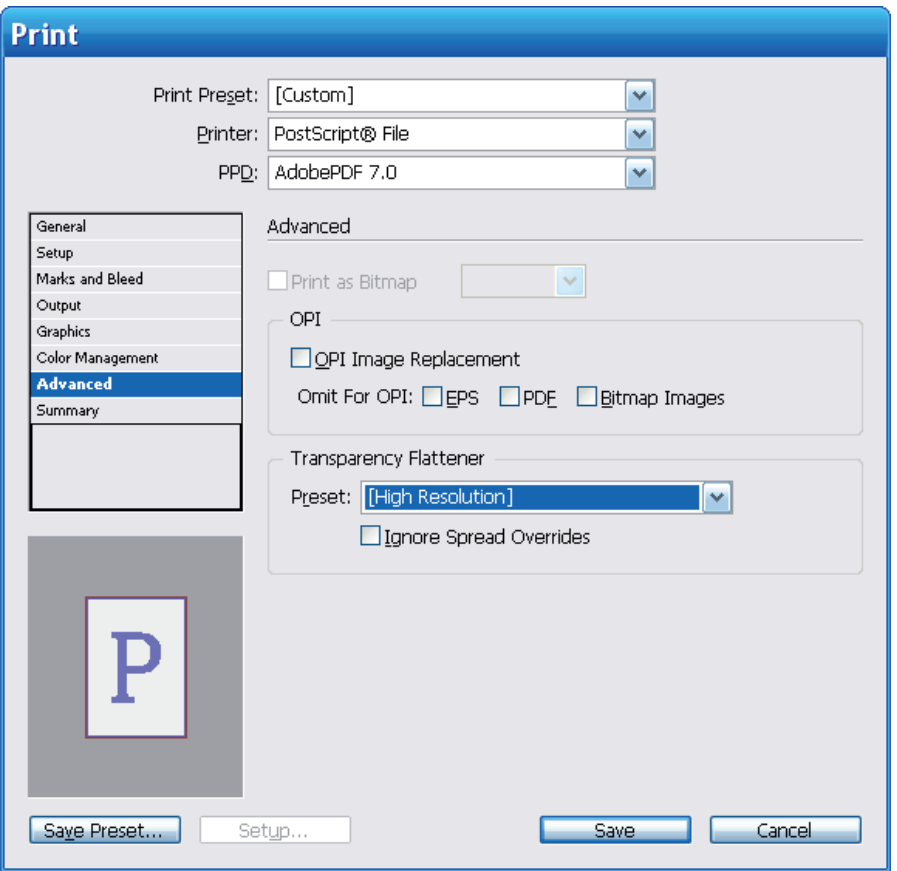

U "Advanced" delu podesite "Transparency Flattener Preset" na "High Resolution".

Sada možete da kliknete na dugme "Save Preset..." čime kažete programu da zapamti ovo podešavanje.

Nazovite ovo podešavanje "MODRIANI PostScript".

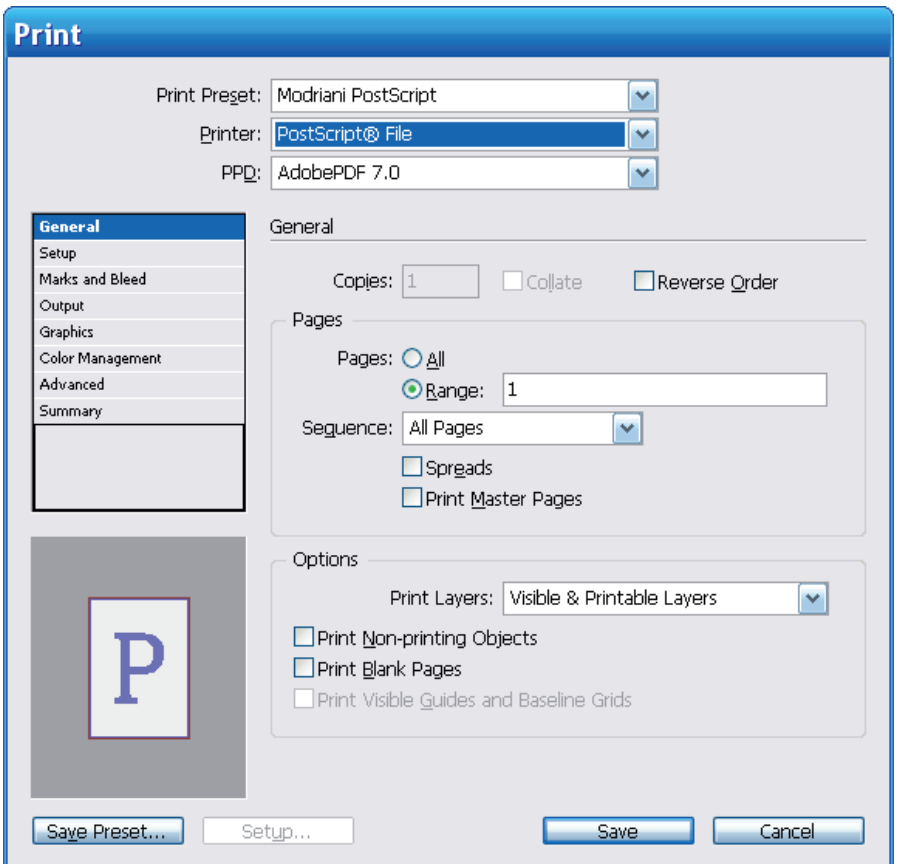

Da bi ste kreirali PostScript dokument sve što treba da uradite je da za "Print Preset" izaberete MODRIANI PostScript.

Na kraju kliknite na dugme "Save" i sačuvajte dokument u jednom direktorijumu.

Za kreiranje samo jedne strane potvrdite opciju "Range" i unesite broj strane.

Kreirane PostScript dokumente treba prevesti u PDF pomoću Acrobat Distiller-a.

Otvorite Acrobat Distiller.

Na meniju kliknite na "Settings" i izaberite "Add Adobe PDF settings...". Lokalizujte direktorijum "Modriani\_Distiller" na hard disku u kome se nalazi "Modriani0509. joboptions" koji smo Vam poslali. Pored "Default settings" stajaće Modriani0509 podešavanje koje inače uvek treba da stoji kada pretvarate PostScript dokumenta u PDF.

U Distiller-u sada treba da kliknete na File - Open i lokalizujete na hard disku direktorijum u kome ste sačuvali PostScript dokumenta. Selektujete ih i kliknite na Open. PDF dokumenti biće kreirani unutar direktorijuma gde se nalaze PostScript dokumenta.

### PostScript metod - QuarkXPress 7, 8

Prvi korak je podešavanje QuarkXPress-a da umesto PDF-a pravi PostScript prilikom eksportovanja.

Edit - Preferences, i potvrdite opciju "Create PostScript File for Later Distilling".

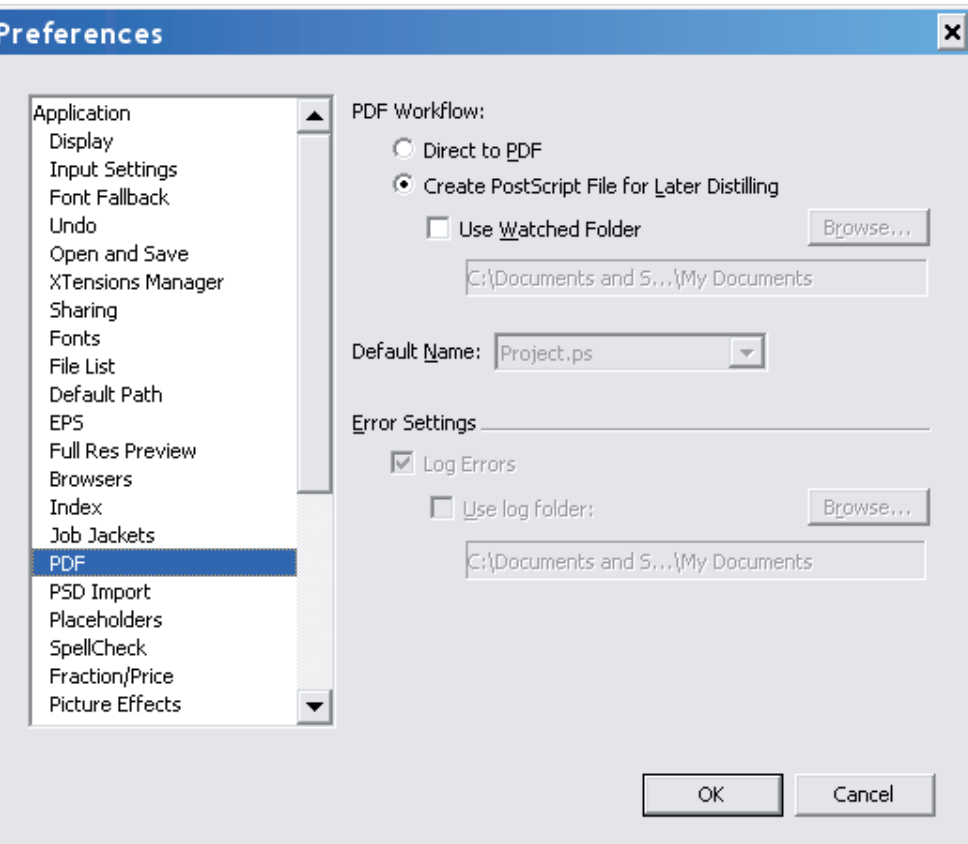

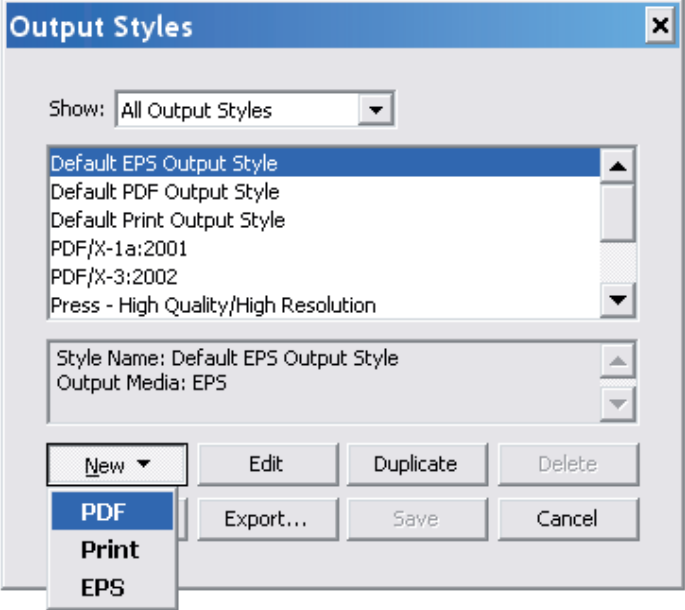

Kreirajte novi Output stil preko komande Edit-Output Styles. Na padajućoj listi "New" izaberite"PDF".

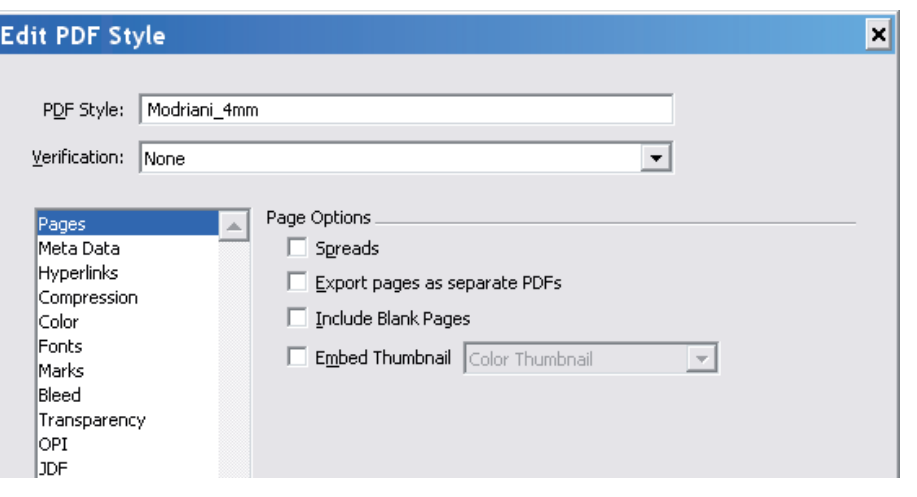

Dajte naziv podešavanju.

Npr. Modriani\_4mm.

Ovde možete odobriti opciju "Export pages as separate PDFs" koja omogućava da sve strane budu eksportovane u jednom koraku kao pojedinačne

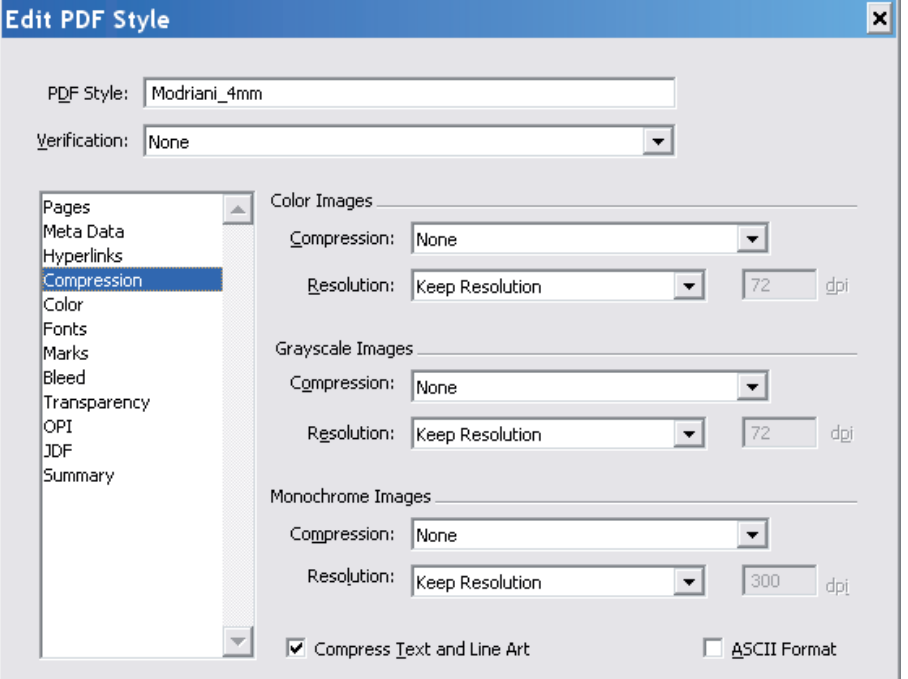

U delu "Hyperlinks" isključite sva podešavanja.

Za kompresiju ostavite parametre podešene kao na slici.

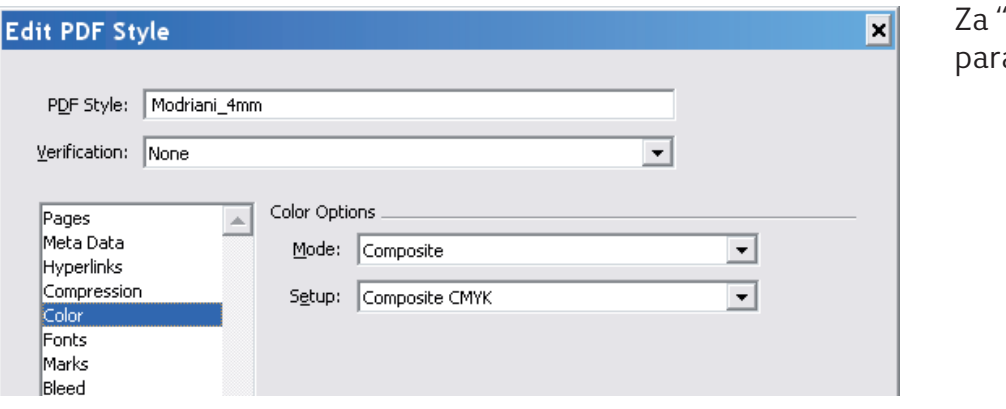

"Color" podesite ametre kao na slici

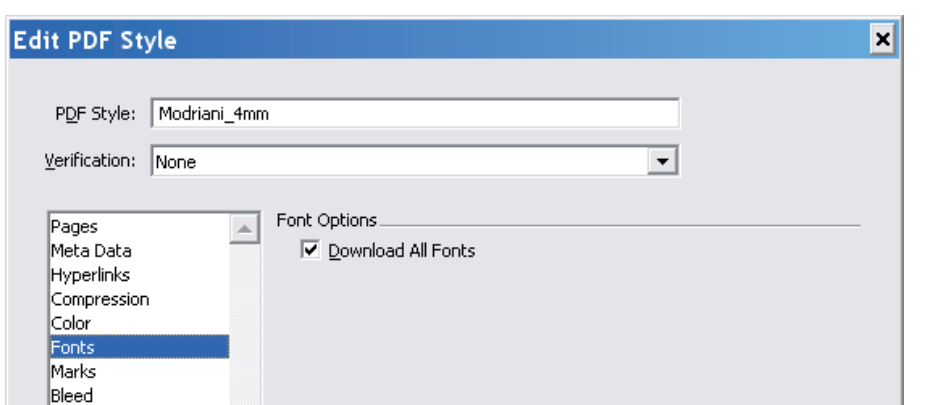

Za "Fonts" odobrite opciju "Download all Fonts".

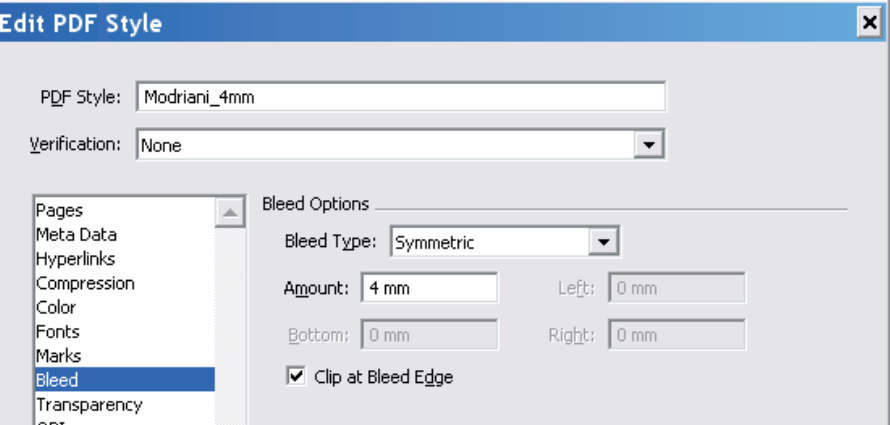

Podešavanje "bleed-a". Stavite 4 mm u prvo polje i ostala polja biće popunjena pri prelasku na sledeću stavku.

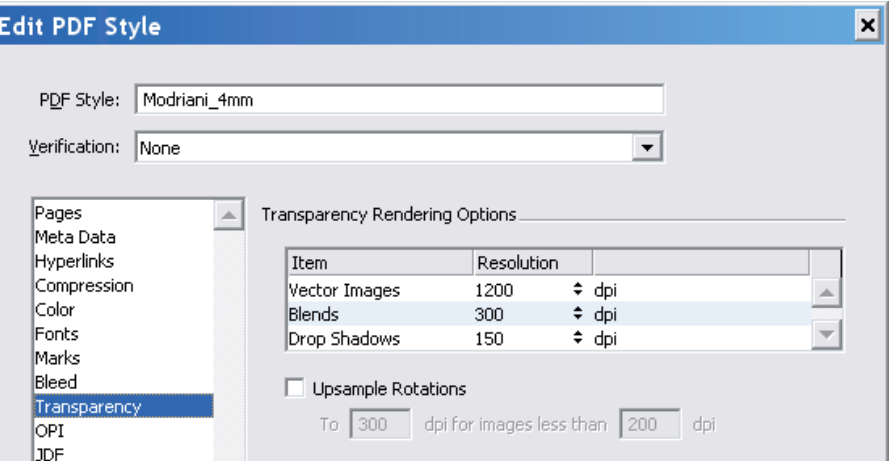

Podesite "Transparency" kao na slici.

U "OPI" delu isključite sva podešavanja.

Na kraju izaberite File-Export - Layout as PDF i za PDF stil izaberite "Modriani\_4mm"

### Eksportovanje u PDF-InDesign CS2, CS3

Ova komanda je dostupna kada u InDesign-u idete na File - Export.

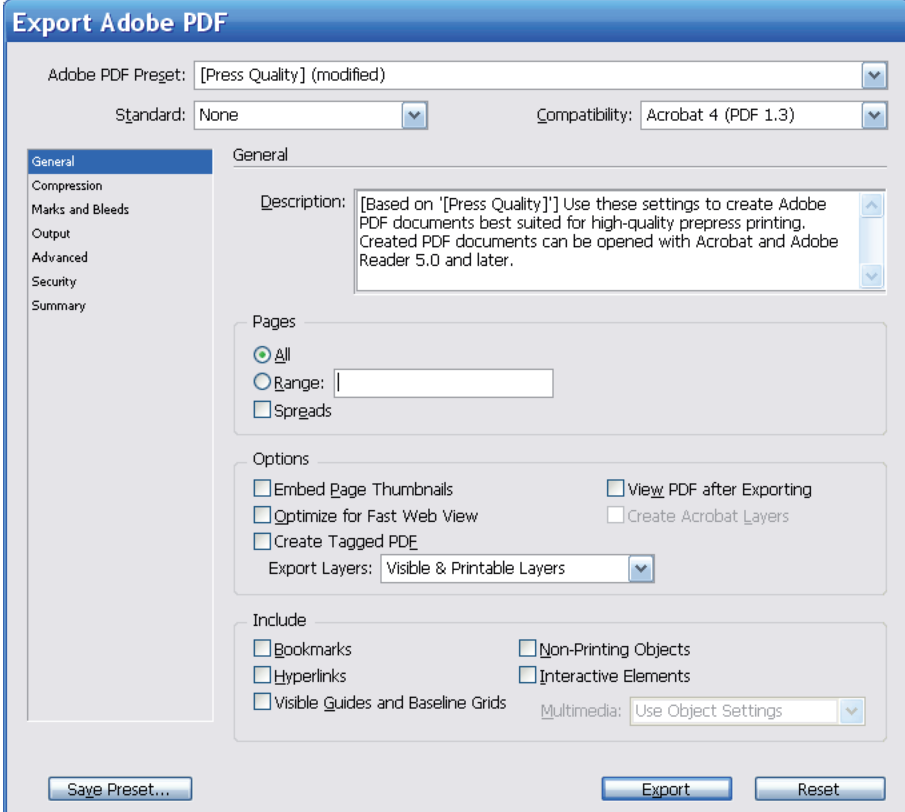

Na padajućem meniju za "Adobe PDF Preset" izaberite "Press Quality" i ovaj profil će nam biti polazna osnova za kreiranje profila koji ćete koristiti za kreiranje PDF-a. Za "Standard" izaberite "None" a za "Compatibility" Acrobat 4 (PDF 1.3). Odmah će se pored naziva za PDF preset u zagradama pojaviti "modified".

Pratite podešavanja kao na slici.

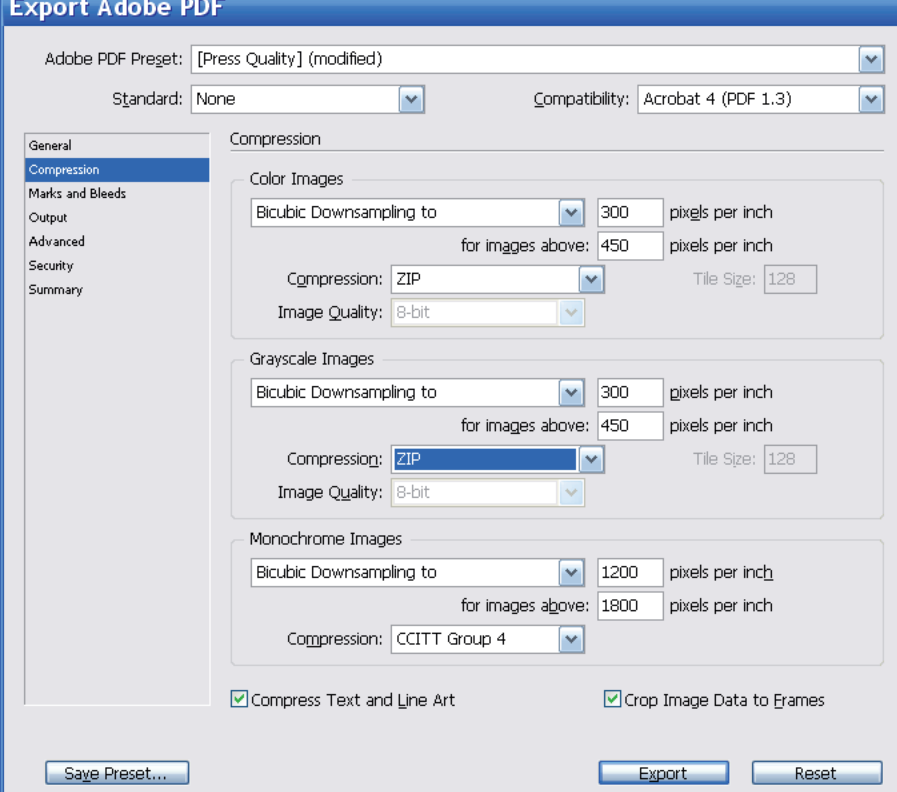

U delu "Compression" podesite parametre kao na slici.

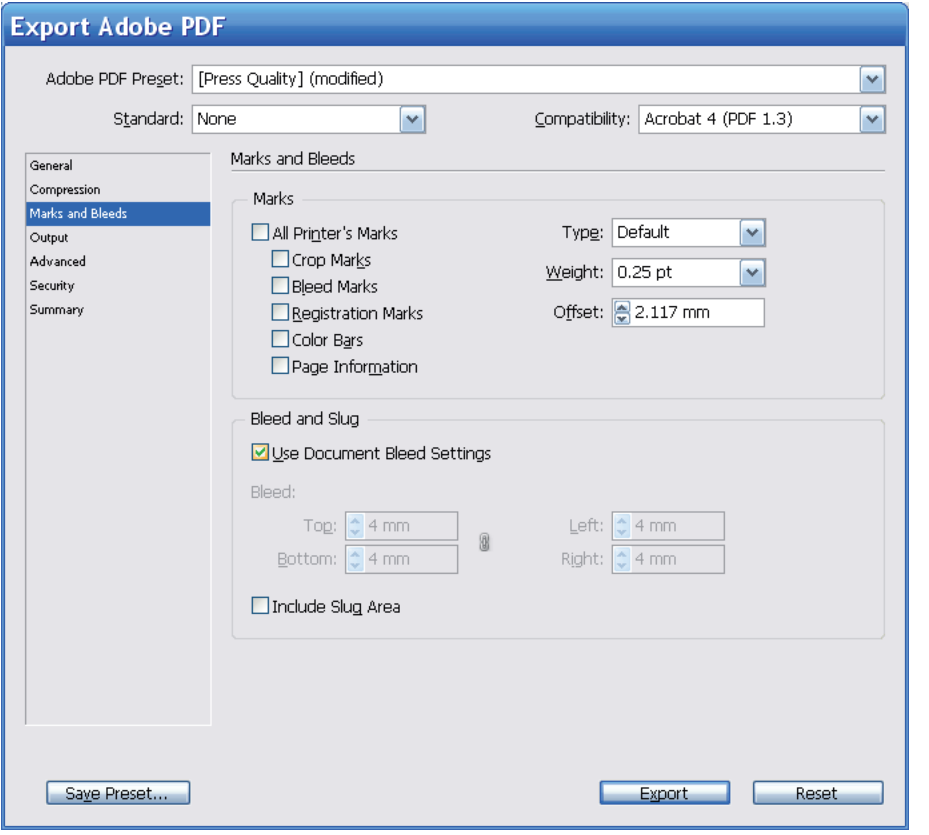

U delu "Marks and Bleeds" koristite podešavanja kao na slici. Potrebno je da štiklirate opciju "Use document bleed settings". Ukoliko je dokument pravilno postavljen biće dodato sa svake strane po 4mm.

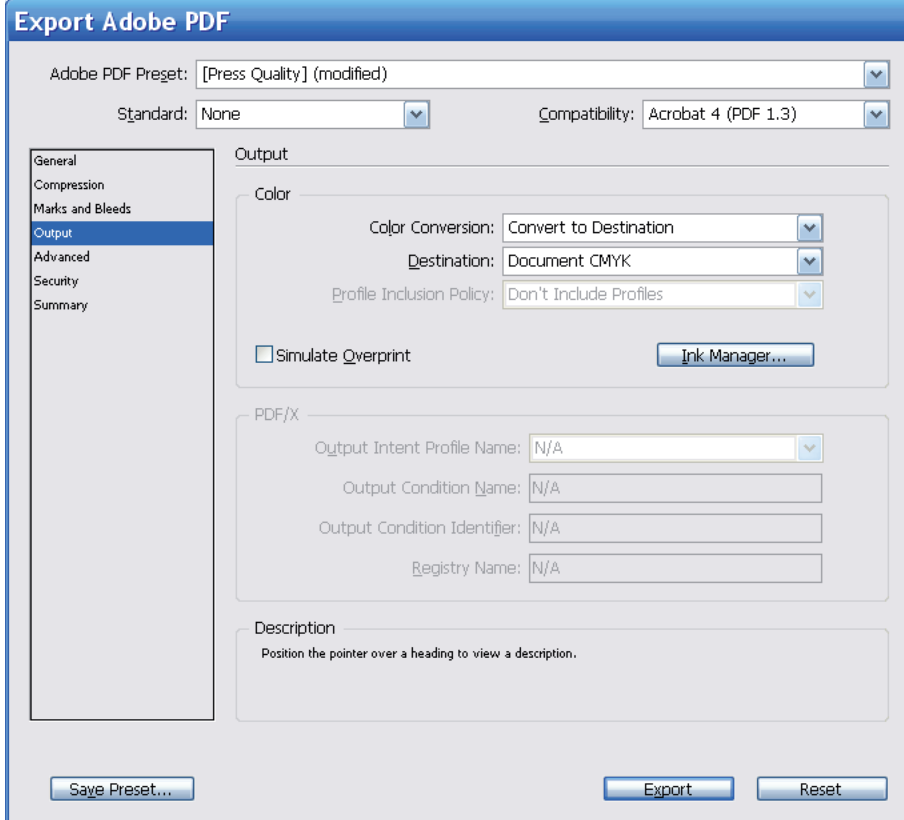

U delu "Output" koristite podešavanja kao na slici. U ovom delu se nalazi i opcija "Ink Manager" gde možete pretvoriti posebne boje u procesne. Izgled ovog prozora može da varira u zavisnosti od toga da li je u InDesign-u odobren Color Management. Ukoliko jeste, bitno je da u delu Color Conversion izaberete - Convert to Destination (Preserve Numbers) a za Profile Inclusion Policy - Don't Include Profiles.

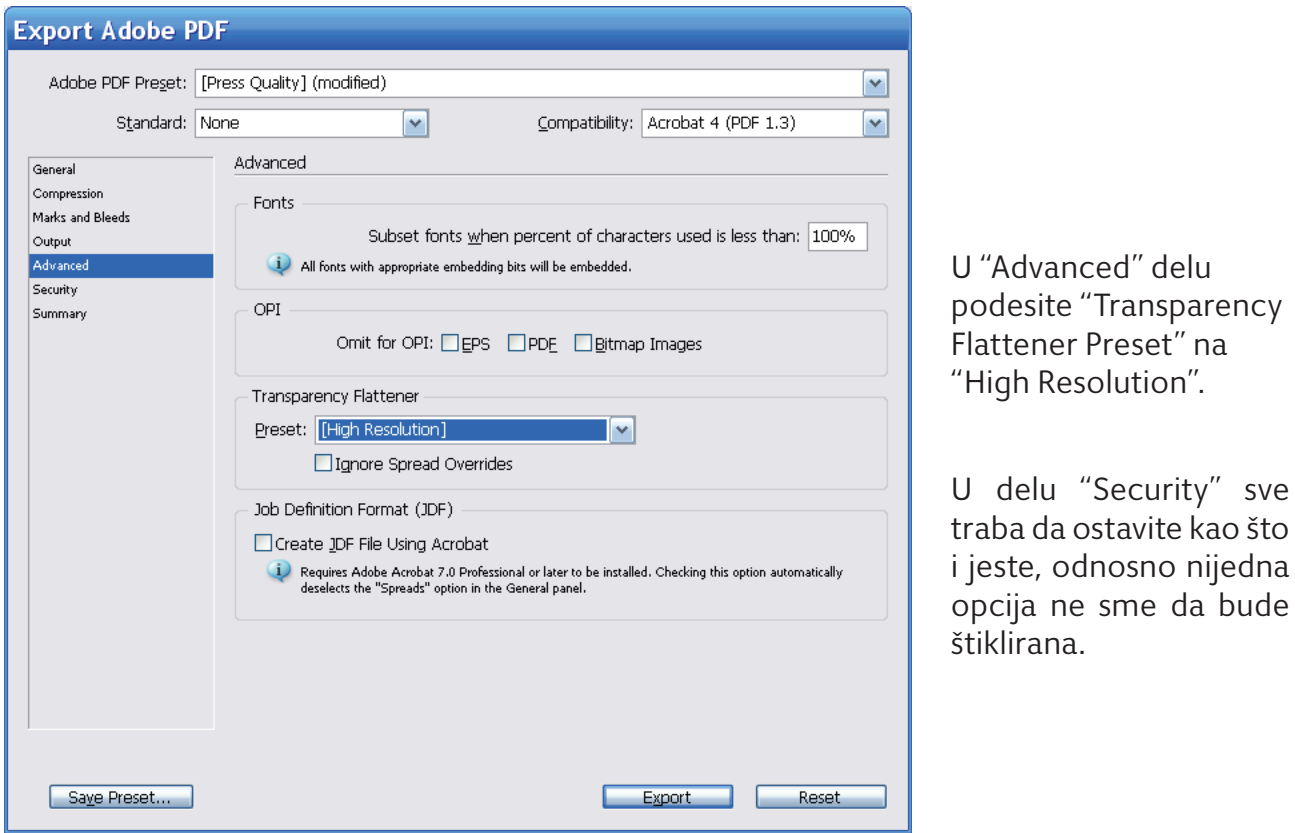

sve što

Sada kada ste izvršili sva neophodna podešavanja možete da kliknete na dugme "Save Preset..." Podešavanje nazovite MODRIANIexportPDF.

Ovaj profil se sada nalazi na padajućem meniju (Adobe PDF preset) i njega treba uvek da koristite kada pravite PDF.

Jedine izmene koje ćete vršiti odnose se na deo "Pages" u "Genaral" delu, gde birate koju stranu želite da eksportujete u PDF.

### Provera PDF-a

Posle kreiranja PDF-a treba proveriti sledeće:

- 1. dimenziju dokumenta u Acrobat-u
- 2. PDF verziju
- 3. da li crni tekst "buši" pozadinu ( isključivanjem crne boje u "Separation Preview" u Acrobat-u )
- 4. da li su prisutne posebne boje
- 5. uključujte/isključujte overprint i gledajte promene na dokumentu
- 6. da li su obojeni elementi prepušteni, i da li su prepušteni za punih 4mm
- 7. da li je tekst pravilno odmaknut od linije sečenja
- 8. paginaciju, broj izdanja
- 9. kvalitet slika

# **KONTAKTI**

Office:

Saša Mladenović +381 22 80 804 +381 62 800 29 90 E-mail: sasa@modriani.co.yu

Priprema:

Dimitrije Janjić +381 62 800 29 91

Suzana Matić +381 62 800 29 93

E-mail: prepress@modriani.co.yu

Internet: www.modriani.co.yu

Modriani d.o.o. Golubinačka 54, Šimanovci Tel:+381 22 80 781 +381 22 80 803 +381 22 80 804

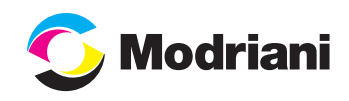